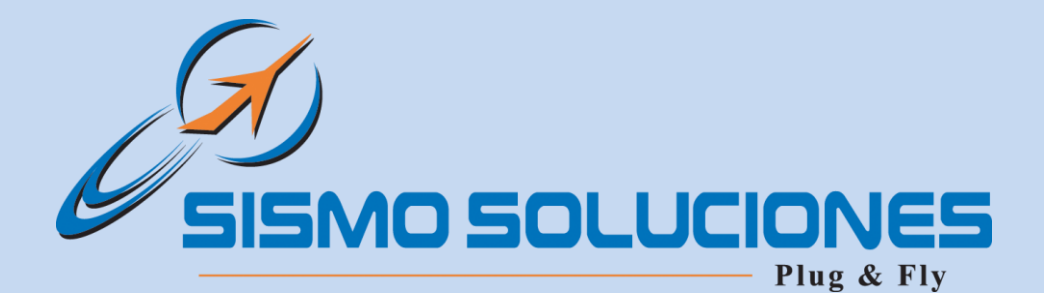

# **NETWORK**

# **Guide**

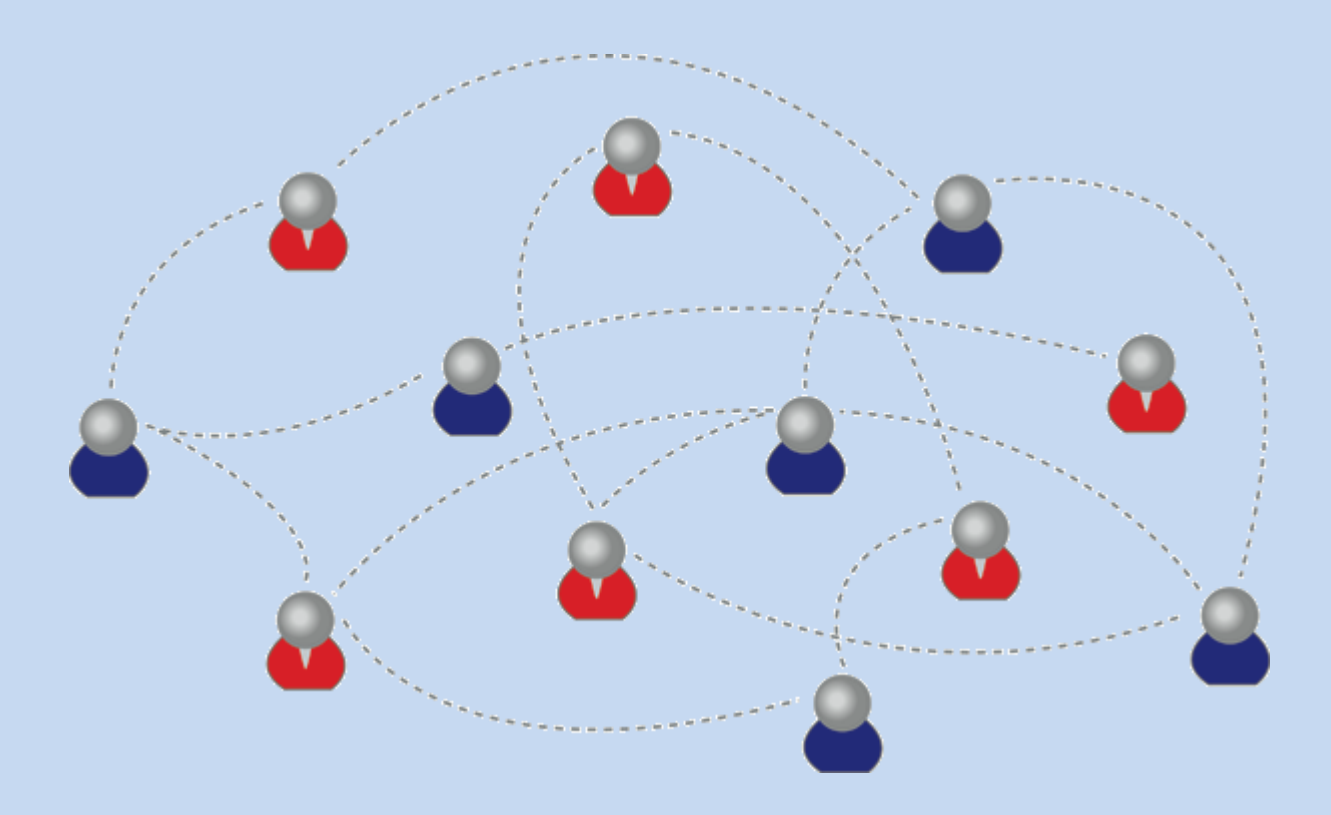

#### This document contains 6 pages **APPROVED APPROVED**

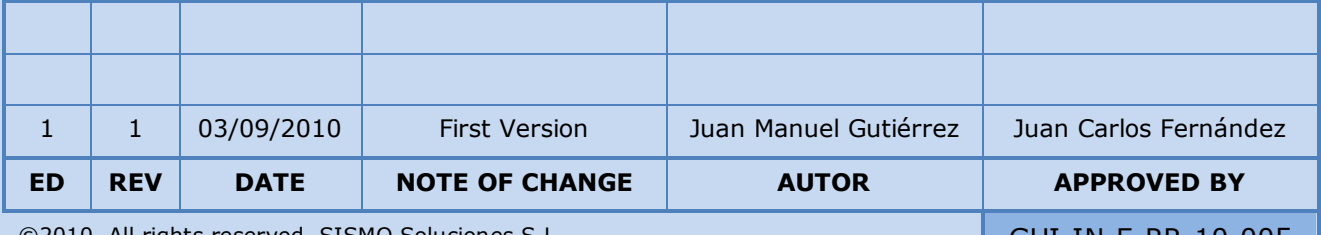

©2010, All rights reserved, SISMO Soluciones S.L. GUI-IN-E-RR-10-005

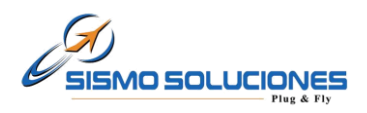

# **INDEX**

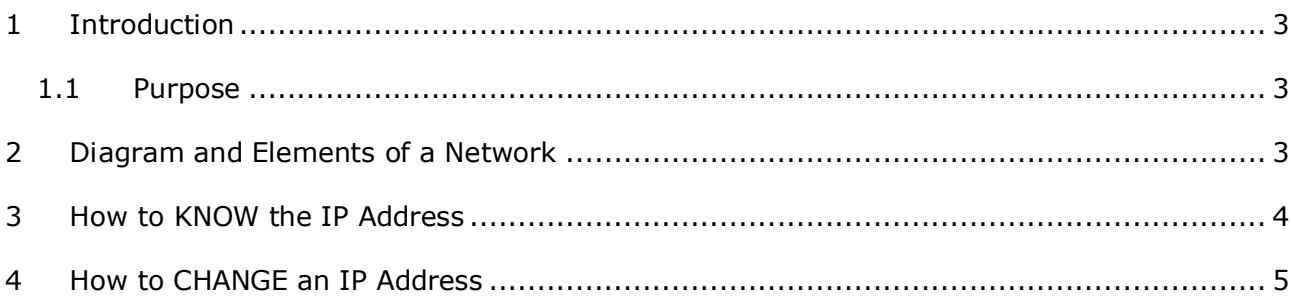

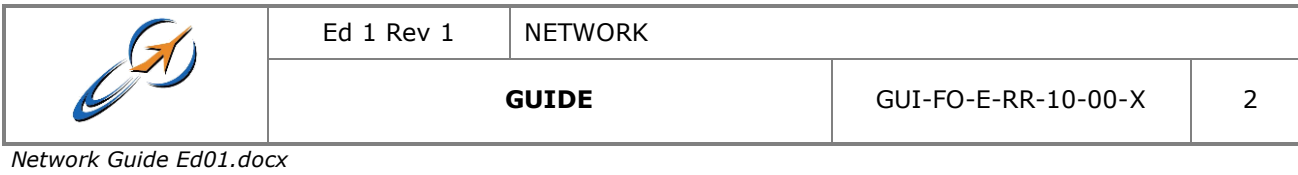

www.sismo-soluciones.com

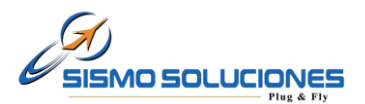

#### **1 INTRODUCTION**

#### **1.1 Purpose**

The intention of this document is to describe the steps and keys to make the installation of a Network for a simulator.

## **2 DIAGRAM AND ELEMENTS OF A NETWORK**

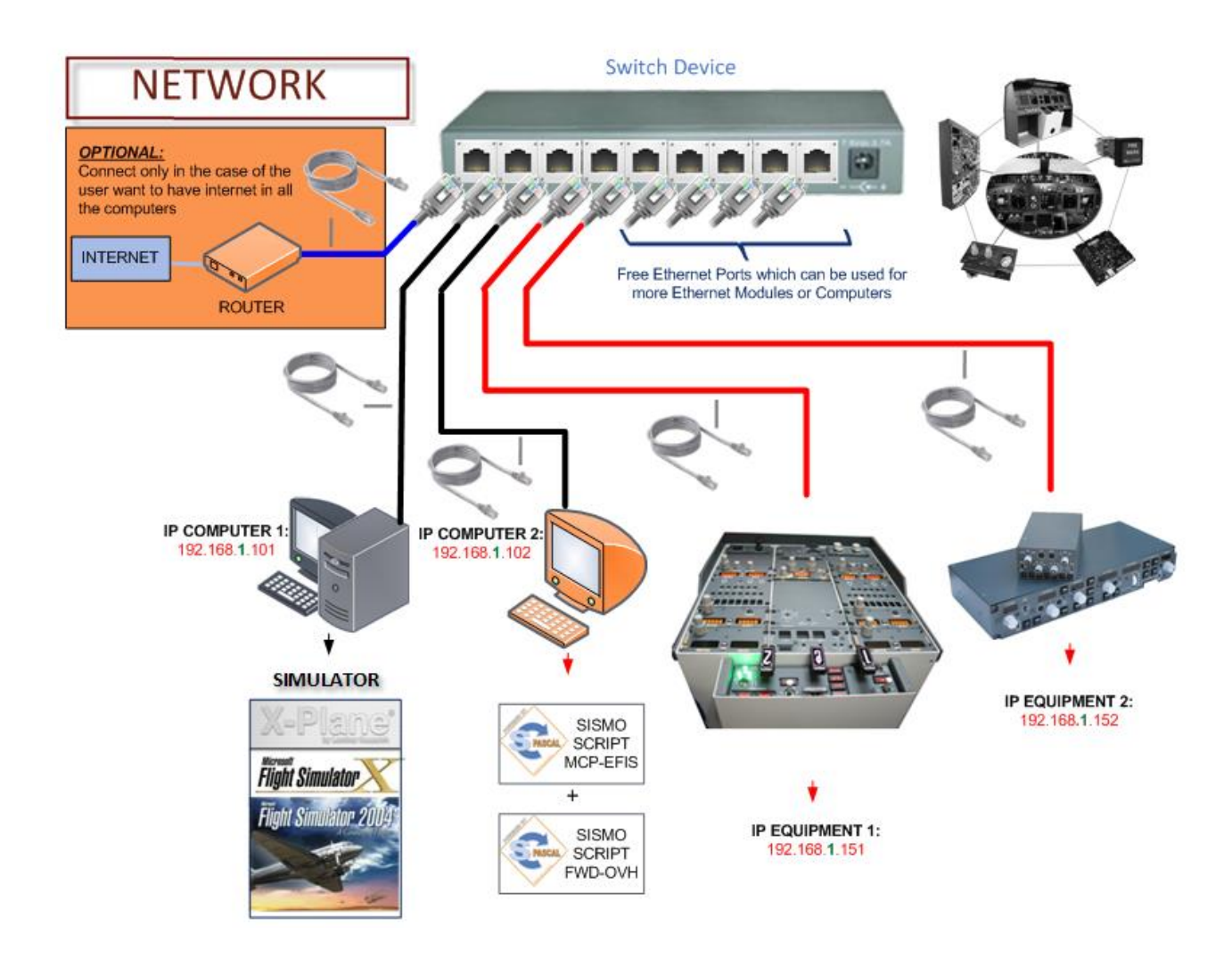

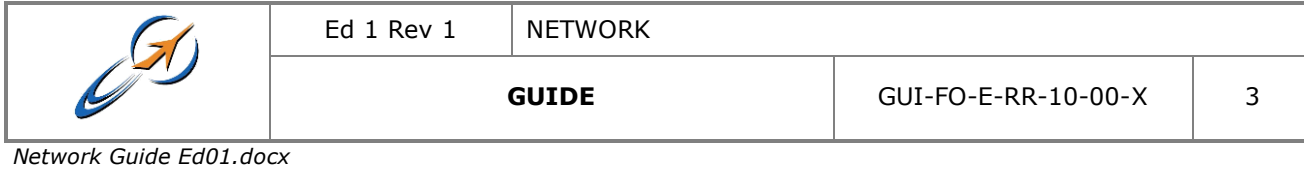

www.sismo-soluciones.com

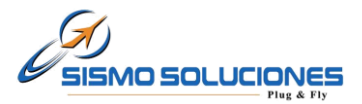

 $|?|X|$ 

 $\checkmark$ 

 $Examinar...$ 

Cancelar

#### **NOTES:**

- COMPUTER 1: it must be the most powerful

- IP Address: the IP can be automatically given by the MODEM-ROUTER or manually through the user (read next page to see your IP and how to change it).

- The unique requirement in order the computers can talk is that all the computers must have the same range IP (In this example the range is 1 for all the computers as you can see in green color; 192.168.1.101)

### **3 HOW TO KNOW THE IP ADDRESS**

That is an example for Windows XP in an orientated way. The user can find a lot of tutorials for all the Operating Systems in internet. Anyway, all these O.S. are very similar to check.

Here's one way to know the personal IP address of your computer for Windows XP:

- 1. Go to: Start -> Run. An input box will appear with a flashing cursor.
- 2. Type: cmd. Click on OK or press the Enter key on your keyboard.

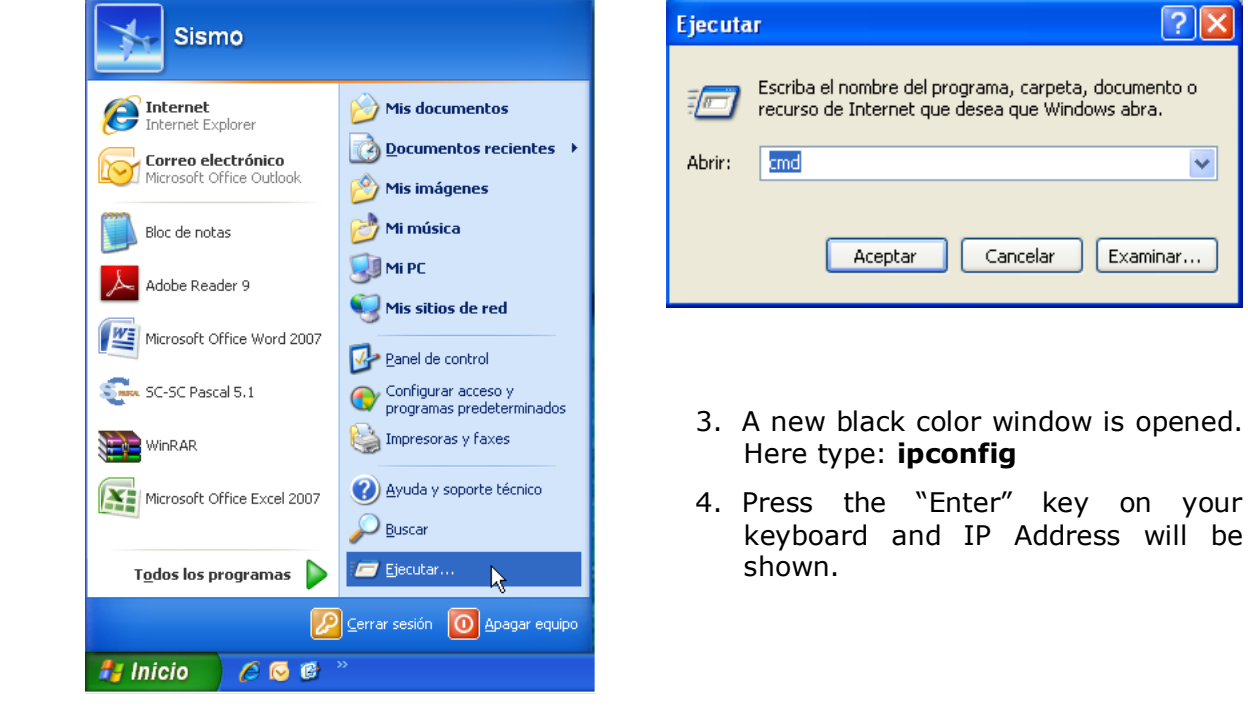

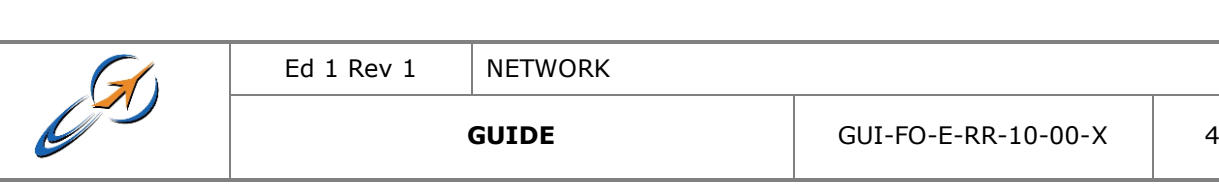

*Network Guide Ed01.docx*

#### www.sismo-soluciones.com

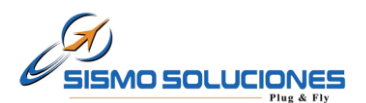

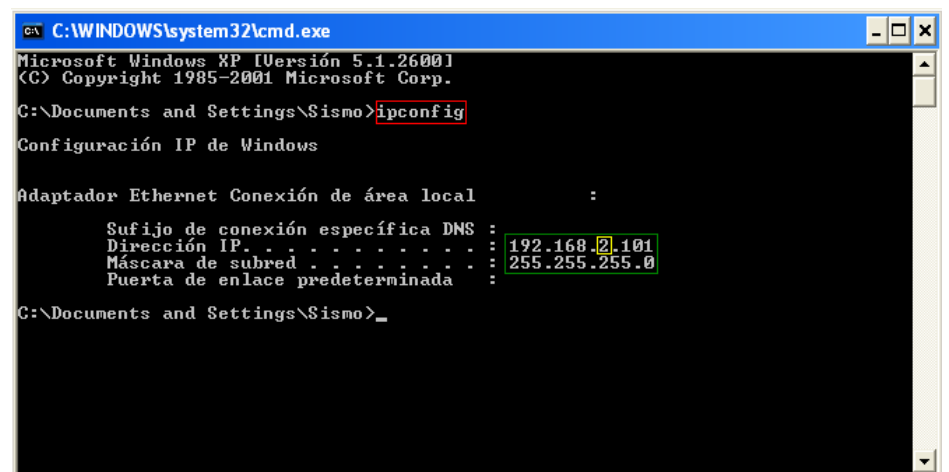

## **4 HOW TO CHANGE AN IP ADDRESS**

E.g. for Windows 7:

- 1. Go to: Start -> Control panel -> *Network and Sharing Center*-> Configuración del adaptador.
- 2. Press with the right button of the mouse on the icon of "*Local Area Connection*" and later press on General Properties.
- 3. After a window is opened. Make double click on "Internet protocol v4 (TCP/IPv4)".
- 4. Again a new window is opened. Mark the option "Use the following IP Address" in order that the zone where it will be possible to write the new IP address of the control computer is enabled (E.g: IP address **192.168.***1.101)*

*Red colour number is the range and must be the same in all the computers connected and green number is the unique one which must be change between different computers*).

E.g:

192.168.1.101 (main computer 1 -> Simulator)

192.168.1.102 (computer 2)

192.168.1.151 (equipment 1)

192.168.1.152 (equipment 2)

5. As "subnet mask" to write **255.255.255.0** (recommended be always the same).

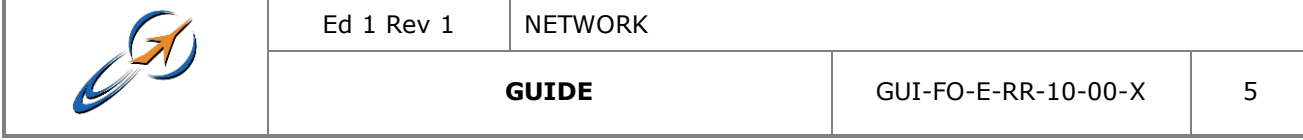

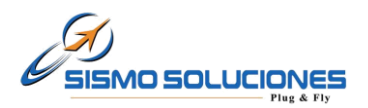

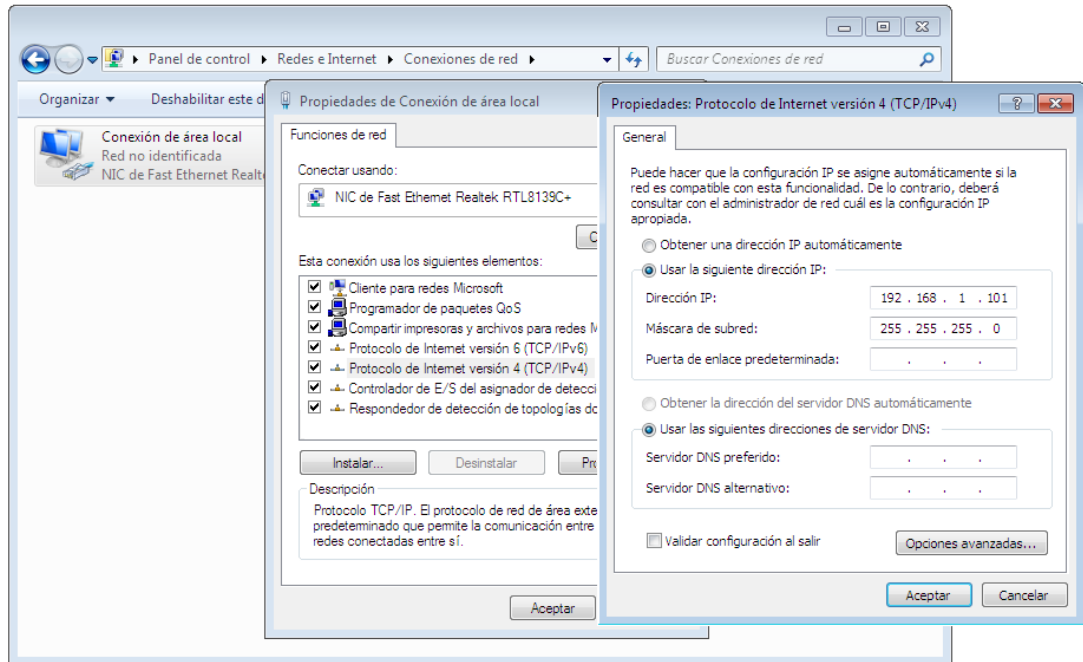

- 6. Finally, the windows will be closed when "Ok (Aceptar)" has been pressed. From this moment the change has been saved.
- 7. Once the process has finished, both the IP address of the Board and the IP of the control computer will have the same range, in this case *range 1*. Now to accede to the configuration page of the Board will be possible.

*Note-1: This is only an example for Windows 7 in an orientated way. The way of changing the IP for other operating systems can be found into multiple tutorials or Internet.*

#### **END OF THE DOCUMENT**

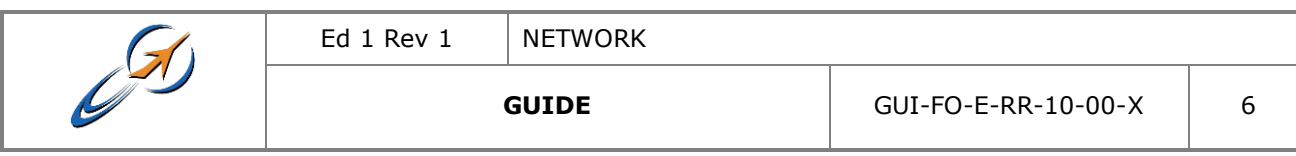